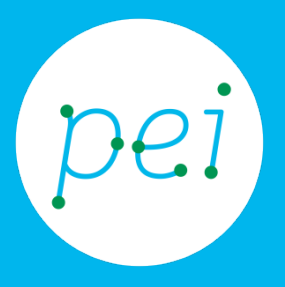

# Pratica guidata 4 Tablet Ricercare informazioni nel web

Cosa sono e come funzionano i motori di ricerca Usare Google e altri strumenti di ricerca Google

> pane e internet IN RETE È PIÙ FACILE!

Centro Servizi Regionale Pane e Internet

Redazione a cura di Roger Ottani, Grazia Guermandi

Ottobre 2015

Realizzato da RTI Ismo srl - Associazione AECA - Simki srl nell'ambito del progetto "Pane e Intenet 2014 – 2017", finanziato da Regione Emilia Romagna (Determina N.9287 del 4.7.2014).

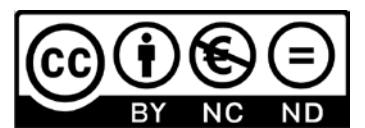

Licenza Creative Commons (http://creativecommons.org/licenses/by-nc-nd/4.0)

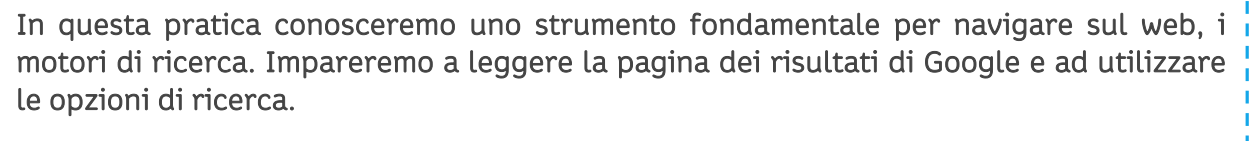

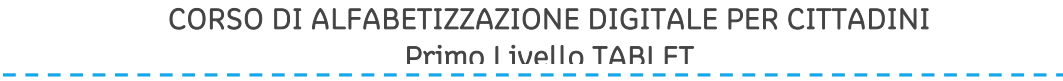

## Pratica 4: Ricercare informazioni nel web

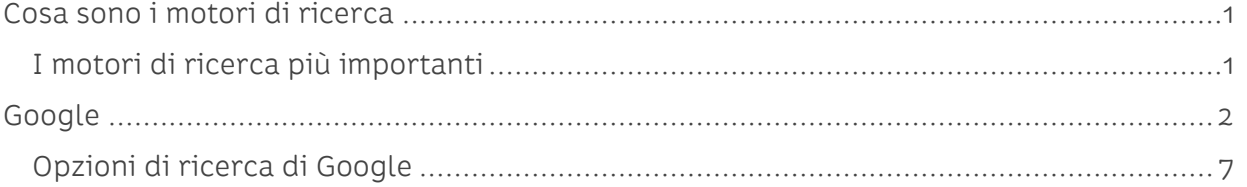

# <span id="page-3-0"></span>**Cosa sono i motori di ricerca**

I motori di ricerca sono strumenti per mezzo dei quali è possibile ricercare alcuni termini (parole) all'interno di una grande quantità di siti web. In seguito ad una ricerca, i motori di ricerca riportano una lista di siti, la pagina dei risultati, che trattano gli argomenti dei termini utilizzati nella ricerca.

I motori di ricerca basano il proprio funzionamento sull'utilizzo di "parole chiave" (keywords) che permettono all'utente di specificare gli argomenti da cercare all'interno dei siti internet.

I motori di ricerca scandagliano continuamente l'intero WWW (World Wide Web) e includono nel proprio archivio di indirizzi tutti i siti web che riescono ad individuare, a prescindere dalla qualità dei loro contenuti e indipendentemente dal fatto che i siti siano stati trovati per caso o siano stati proposti al motore di ricerca da un utente.

Anche i siti internet di grandi dimensioni hanno un proprio motore di ricerca interno che ci consente di ricercare tra i contenuti del sito facilitando il reperimento delle informazioni desiderate. Per esempio, se volessimo sapere il numero di telefono di un particolare ufficio nel nostro Comune sarà sufficiente digitare il nome dell'ufficio nella casella di testo del motore di ricerca e confermare, il sito ci mostrerà un elenco di pagine tra le quali troveremo sicuramente l'informazione.

Alcuni motori permettono inoltre di effettuare ricerche avanzate, come ad esempio la ricerca di una frase specifica, la ricerca all'interno di un particolare sito o in un intervallo di date, oppure la ricerca di determinati tipi di documento (filmati, audio, immagini, etc.).

#### <span id="page-3-1"></span>**I motori di ricerca più importanti**

Anche se Google è il motore di ricerca più utilizzato nel mondo esistono diversi motori di ricerca che possiamo utilizzare semplicemente digitando il loro indirizzo nella barra degli indirizzi del browser oppure, ancor più semplicemente, digitare il nome in Google e leggere, come impareremo a fare in questa pratica guidata, la pagina dei risultati.

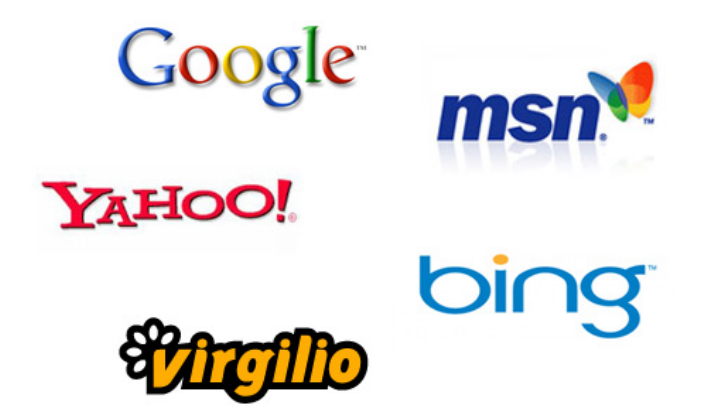

Oltre a Google [\(www.google.com\)](http://www.google.com/) citiamo altri motori di ricerca alternativi quali Bing: (http://www.bing.com/); Yahoo (www.yahoo.com); Ask/Excite (ask.com); Virgilio http://www.virgilio.it

# <span id="page-4-0"></span>**Google**

Il tablet è configurato per utilizzare il più famoso e utilizzato motore di ricerca, Google, ogni volta che effettueremo una ricerca automaticamente verrà interrogato Google.

La prima cosa da fare sarà avviare l'App Internet come abbiamo fatto nella precedente pratica.

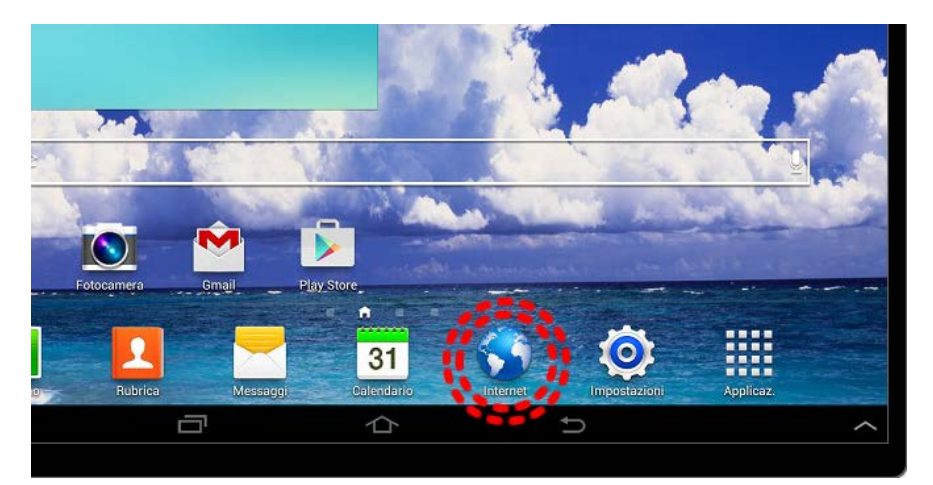

Nell'Accesso rapido tocchiamo l'Icona Internet per eseguire l'App.

Immaginiamo di aver programmato un weekend a Firenze e di restare quindi una notte nella città.

Al motore di ricerca si sottopongono le domande in modo molto naturale utilizzando una frase (keywords, parole chiave), così come lo si farebbe rivolgendosi ad un conoscente. Nel nostro caso le keywords (parole chiave) potrebbero essere "albergo a Firenze", "hotel Firenze", Bed and Breakfast a Firenze centro", ect... Le varianti possono essere numerose

in relazione al tipo di sistemazione che cerchiamo (hotel, pensione, albergo, affittacamere, ect) o alla zona (centro, vicino stazione treni, ect) e altre particolarità che possono soddisfare una nostra esigenza. Non dobbiamo nemmeno preoccuparci troppo di usare preposizioni, congiunzioni, singolari o plurali.

Cercare "hotel a Firenze" oppure "hotel Firenze" produce risultati molto simili, così come "hotel Firenze stazione treni" piuttosto che "hotel a Firenze vicino alla stazione dei treni". Questo non vuol dire che la risposta sarà perfettamente identica per tutte le varianti ma la flessibilità di interpretazione del motore di ricerca ci consente di trovare comunque risposte coerenti alla domanda (keywords) posta.

Ma vediamo come usare praticamente Google.

Tocchiamo all'interno della casella di ricerca e, dopo averla attivata, scriviamo "dormire a Firenze" e tocchiamo il pulsante Vai.

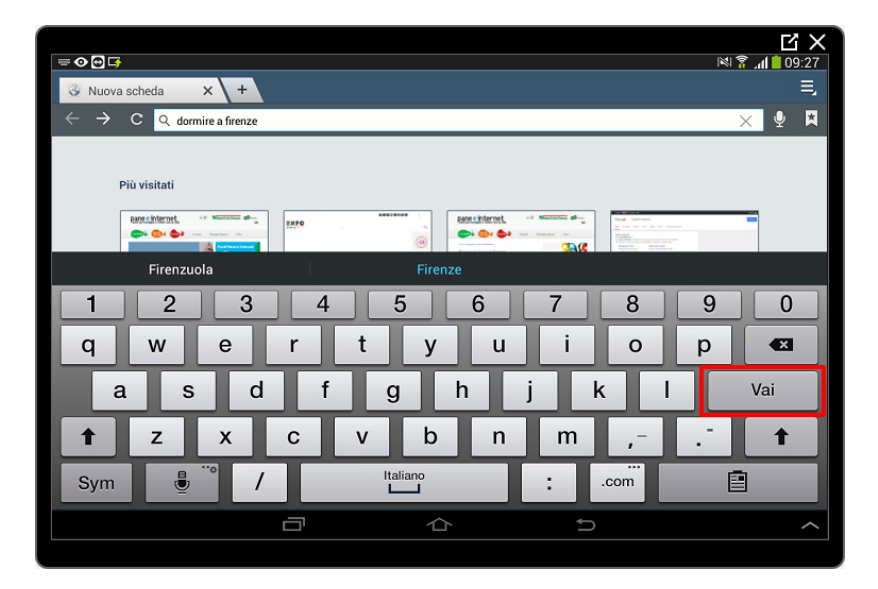

Google aprirà automaticamente la pagina dei risultati.

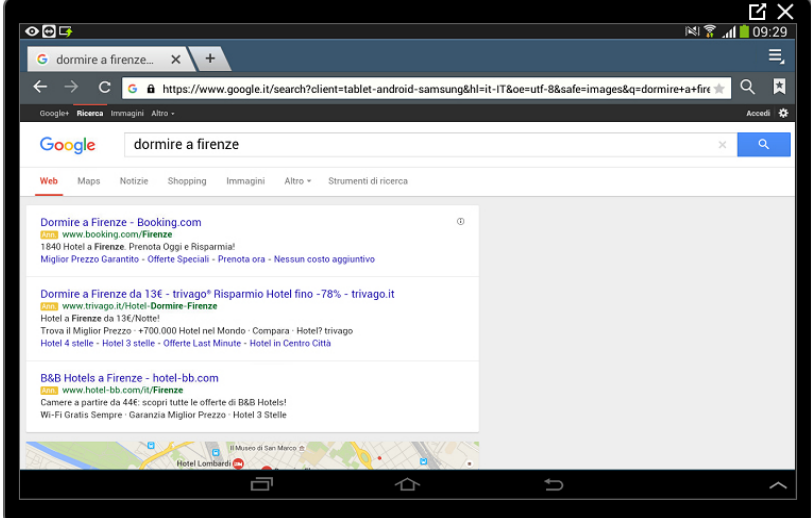

Scorriamo verso il basso la pagina e, al di sotto degli annunci, troviamo, un box con una prima selezione di soluzioni alla nostra richiesta. Questo box è riservato alle attività che hanno una scheda aziendale su Google Maps (vedremo in una prossima guida come

utilizzare questa App): di queste schede abbiamo anche le recensioni ed eventuali valutazioni lasciate dagli utenti.

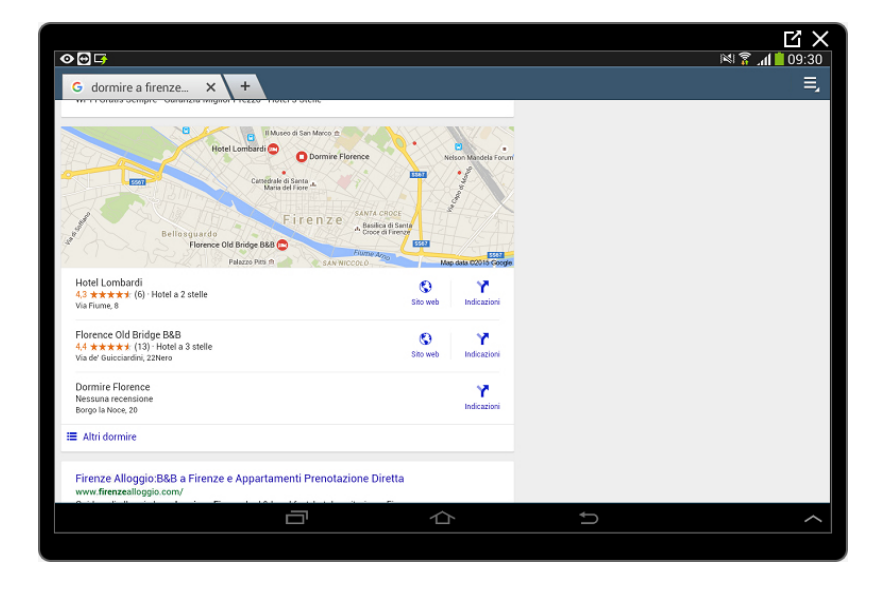

Scorriamo ancora verso il basso per trovare l'elenco dei risultati (siti internet) che rispondono alla nostra richiesta (keywords). L'ordinamento con il quale Google presenta questo elenco è il risultato di una serie complessa di verifiche sul contenuto del sito, della sua importanza e dimensione, della frequenza di aggiornamento e tanti altri parametri ancora.

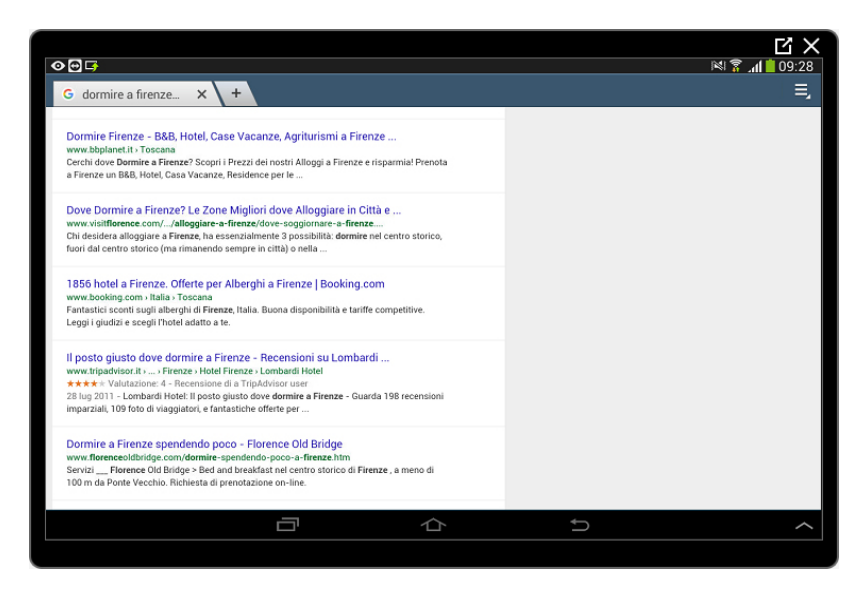

Le pagine internet che rispondono alla nostra ricerca possono essere decine di migliaia o addirittura milioni. Ovviamente non è possibile mostrare l'elenco completo di tutte queste pagine in una schermata unica. Google mostra, oltre agli annunci pubblicitari e le eventuali schede aziendali, 10 risultati per pagina. Per vedere i successivi risultati sarà necessario scorrere la pagina verso il basso fino a quando non arriveremo al pulsante Avanti. Tocchiamolo per mostrare l'elenco dei siti dall'undicesima fino alla ventesima posizione. Ora, scorrendo nuovamente fino in fondo, ci viene mostrato il numero di pagina in cui ci troviamo e due frecce, quella che guarda a destra per passare alla pagina successiva, quella che guarda a sinistra per tornare alla pagina precedente.

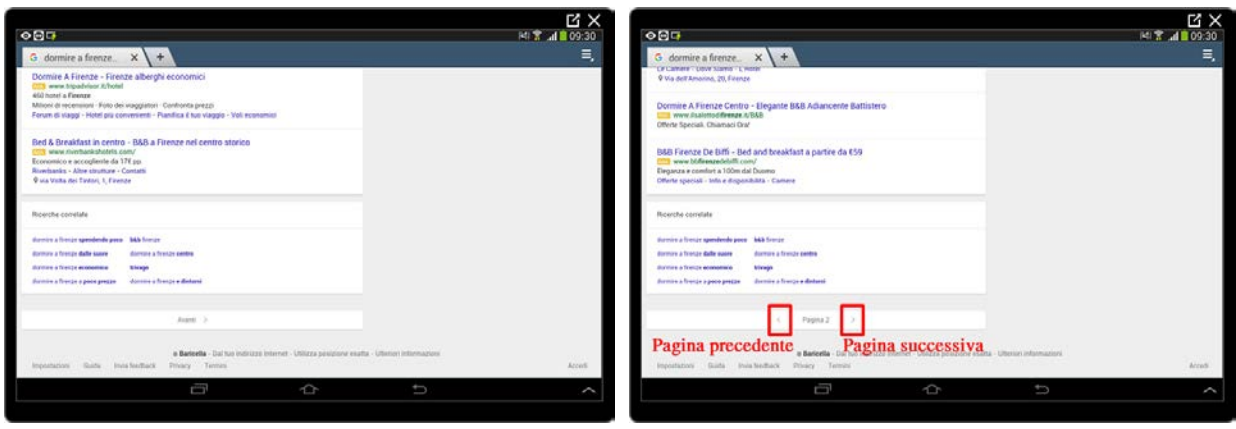

Vediamo ora come Google ci presenta un singolo risultato.

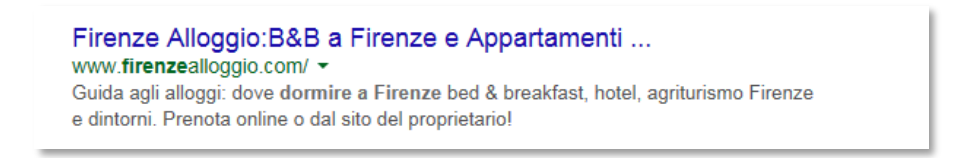

Il testo in blu più grande è il titolo della pagina ed è il link (collegamento) sul quale fare click per raggiungere la pagina web.

Il testo in verde è l'indirizzo (URL) che andremo a raggiungere facendo click sul titolo in blu.

Il testo più piccolo è la breve descrizione della pagina che andremo a visitare. Queste informazioni sono scritte dal proprietario del sito web e non dipendono da Google.

Eseguiamo una nuova ricerca.

Torniamo in cima alla pagina, tocchiamo la casella di ricerca per attivarla. Cancelliamo tutto e scriviamo "Giardino botanico bologna" e, come sempre, tocchiamo Vai.

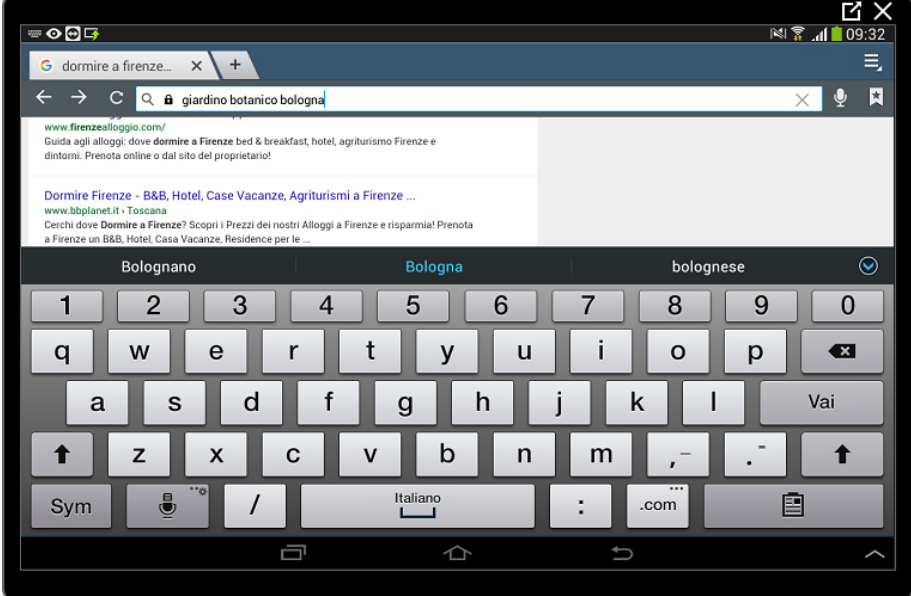

Come ci aspettavamo Google ci ha fornito un elenco di risultati inerenti alle parole chiave (keywords) inserite. In questo caso nessun inserzionista ha deciso di acquistare uno spazio e quindi non troviamo nessuna area dedicata agli annunci pubblicitari occupata.

Google ci propone un'anteprima della posizione geografica sulla mappa di Maps (vedremo in una prossima guida come utilizzare questa App). Scendiamo con lo sguardo e tocchiamo il pulsante Sito web sotto la mappa per entrare nel sito internet dedicato alla struttura.

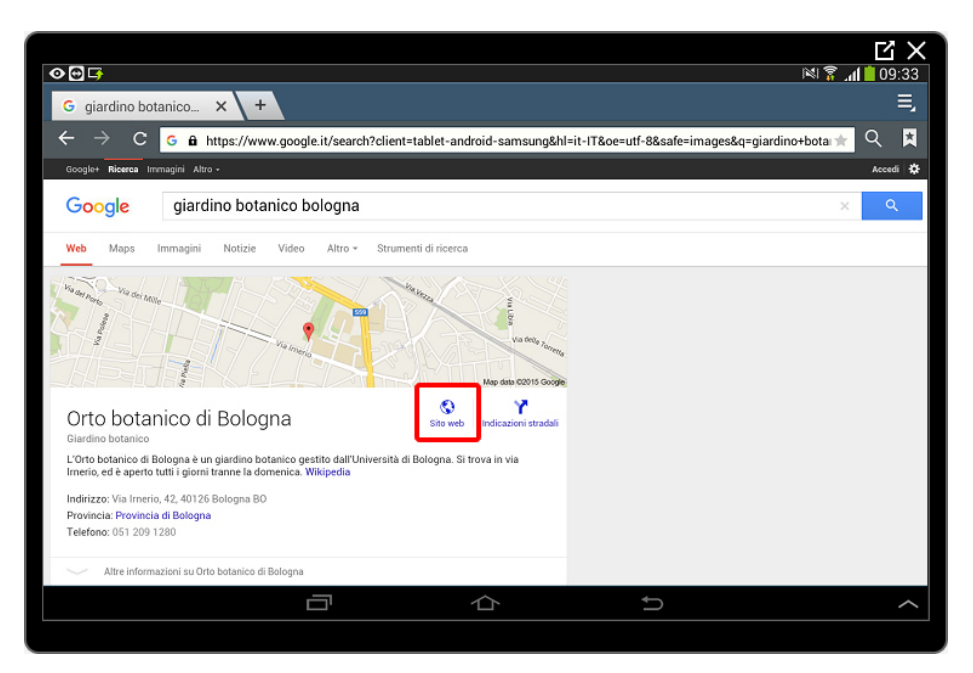

A questo punto possiamo esplorare il sito attraverso il menu di navigazione in alto, oppure seguire i collegamenti (link) presenti nella pagina.

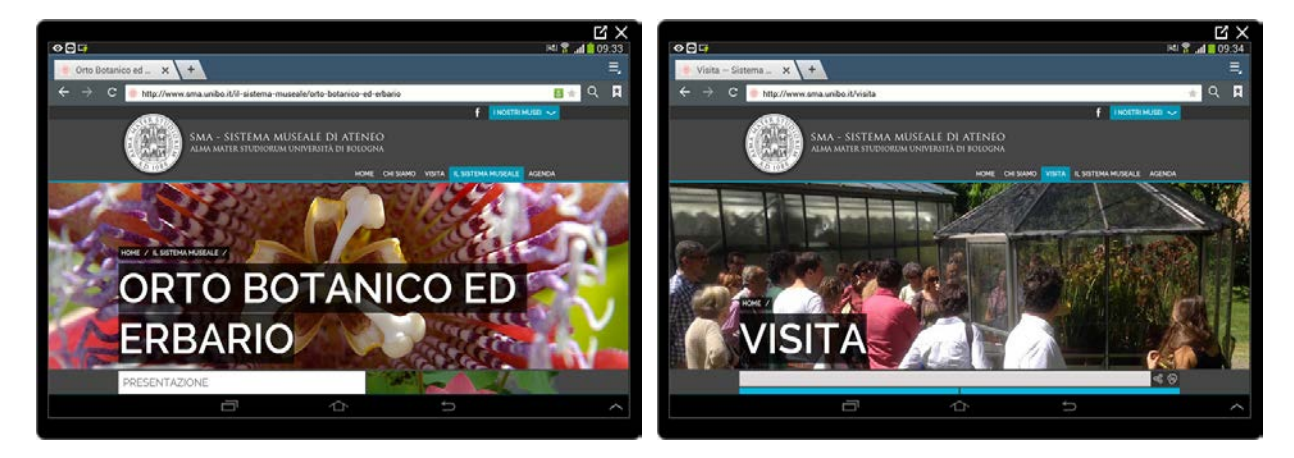

Dopo aver visitato un paio di pagine nel sito dell'Orto Botanico torniamo alla pagina dei risultati di Google.

Tocchiamo la freccia Indietro fino a quando non raggiungiamo la pagina con i risultati della precedente ("giardino botanico bologna"). Se il pulsante indietro è nascosto tocchiamo la linguetta della scheda per mostrare i pulsanti di navigazione.

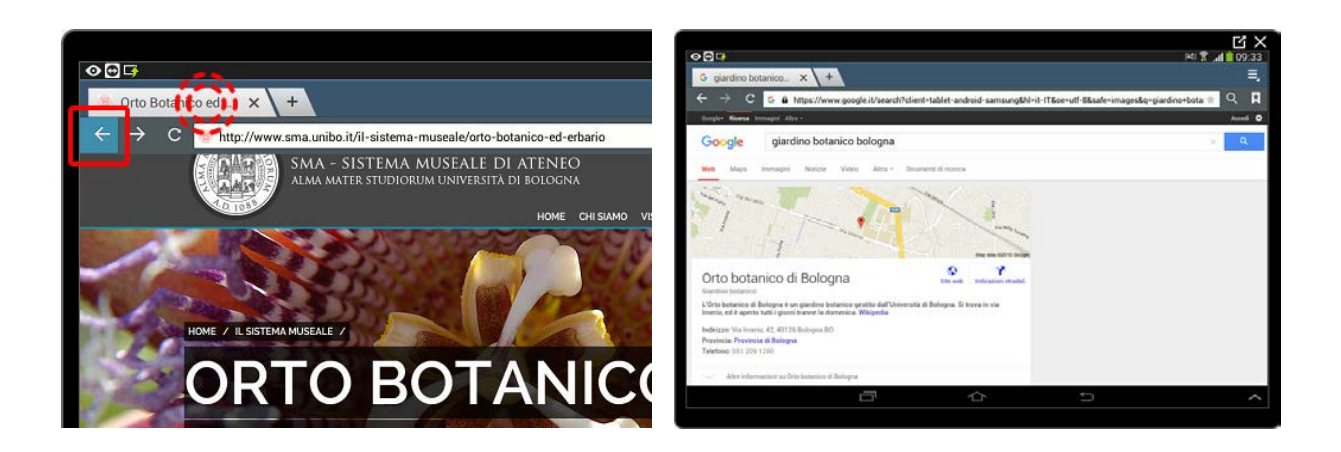

## <span id="page-9-0"></span>**Opzioni di ricerca di Google**

Nella pagina dei risultati, appena sotto la casella di ricerca, esiste una lista di voci che ci permette di restringere la nostra ricerca a particolari ambiti. Uno di questo è la ricerca di Immagini collegate a "le nostre parole chiave". Con questo servizio Google ci propone una raccolta di immagini relative a ciò che abbiamo cercato. Vediamo meglio di cosa si tratta toccando la voce Immagini.

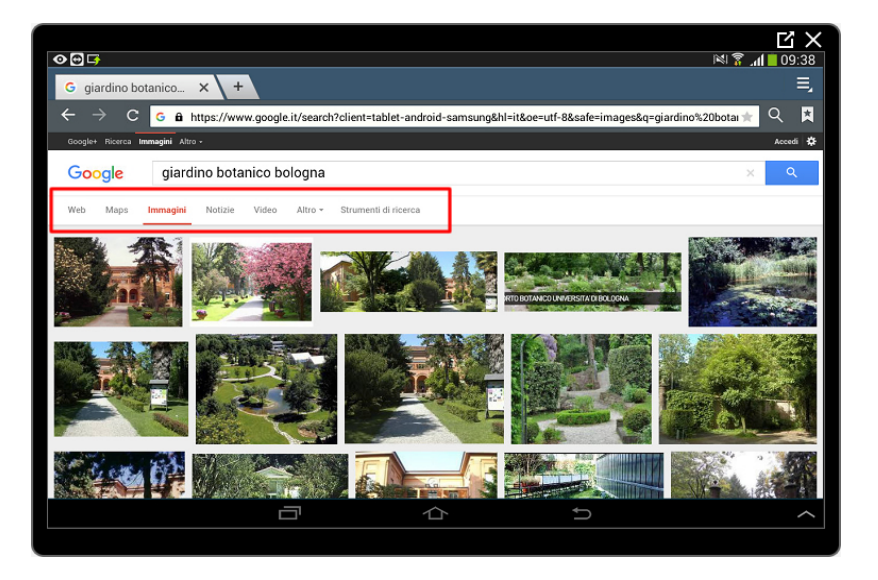

Quella che si apre è la sezione di Google dedicata alla ricerca delle immagini su internet.

Allo stesso modo Google ci dà la possibilità di ricercare delle Notizie relative alle nostre parole chiave semplicemente toccando la voce corrispondente (Notizie).

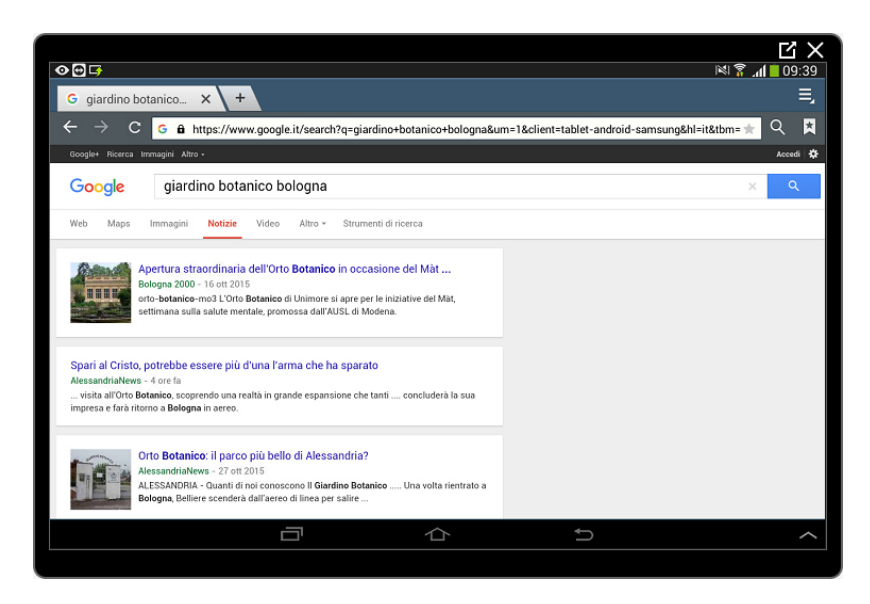

Oppure ricercare specificatamente dei Video.

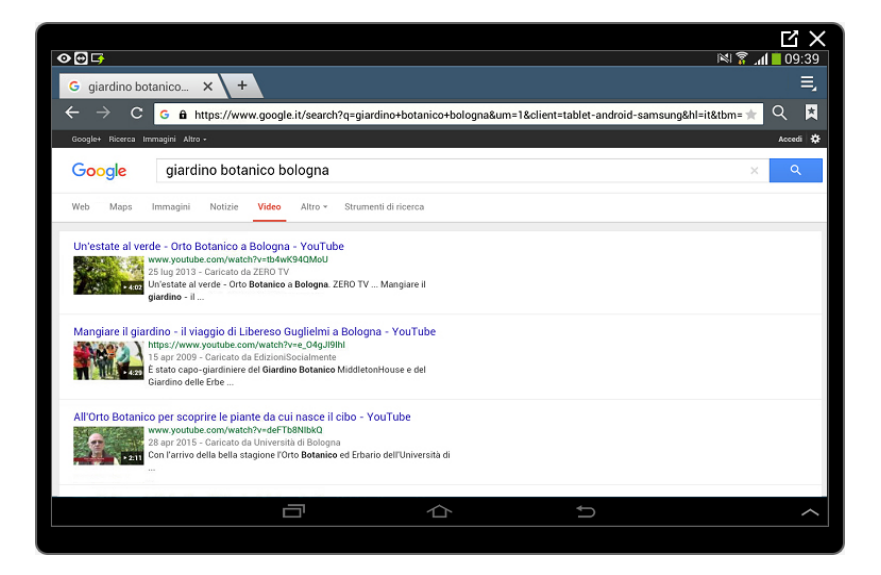

Sotto la voce Altro potremo invece organizzare la nostra ricerca in siti che offrono la possibilità di acquistare (Shopping), oppure cercare dei Libri che trattano l'argomento e delle App (applicazioni per lo smartphone o il tablet) sempre relative alle nostre parole chiave (keywords).

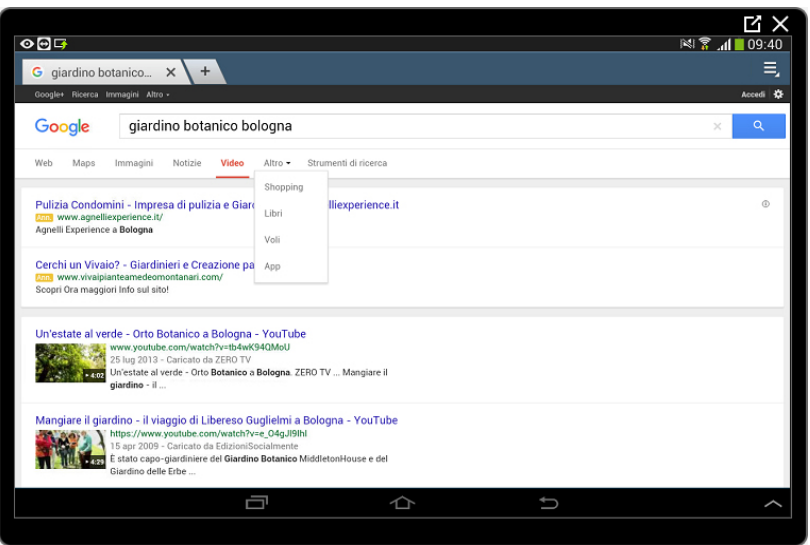

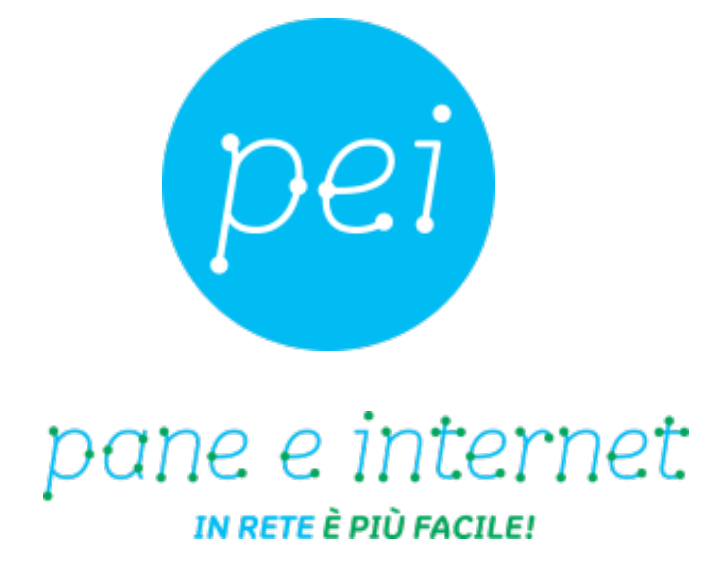

## **www.paneeinternet.it**

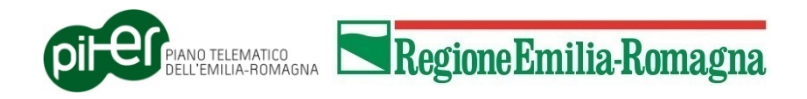